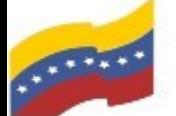

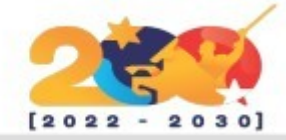

## LIBREOFFICE

Libre Office es una poderosa suite de oficina; su interfaz limpia y sus potentes herramientas permiten dar rienda suelta a tu creatividad y hacer crecer tu productividad. Libre Office incorpora varias aplicaciones que lo convierten en la más potente suite de oficina Libre y de Código Abierto del mercado: Writer, el procesador de textos, Calc, la hoja de cálculos, Impress, el editor de presentaciones, Draw, nuestra aplicación de dibujo y diagramas de flujo, Base, nuestra base de datos e interfaz con otras bases de datos, y Math para la edición de fórmulas matemática.

Para empezar a usar LibreOffice debemos seguir los siguientes pasos:

• Ingresar a la página web: <https://es.libreoffice.org/descarga/libreoffice/>

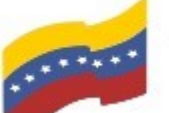

Gobierno Bolivariano Ministerio del Poder Popular Comisión Nacional de las Tecnologías

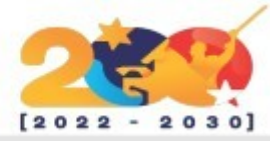

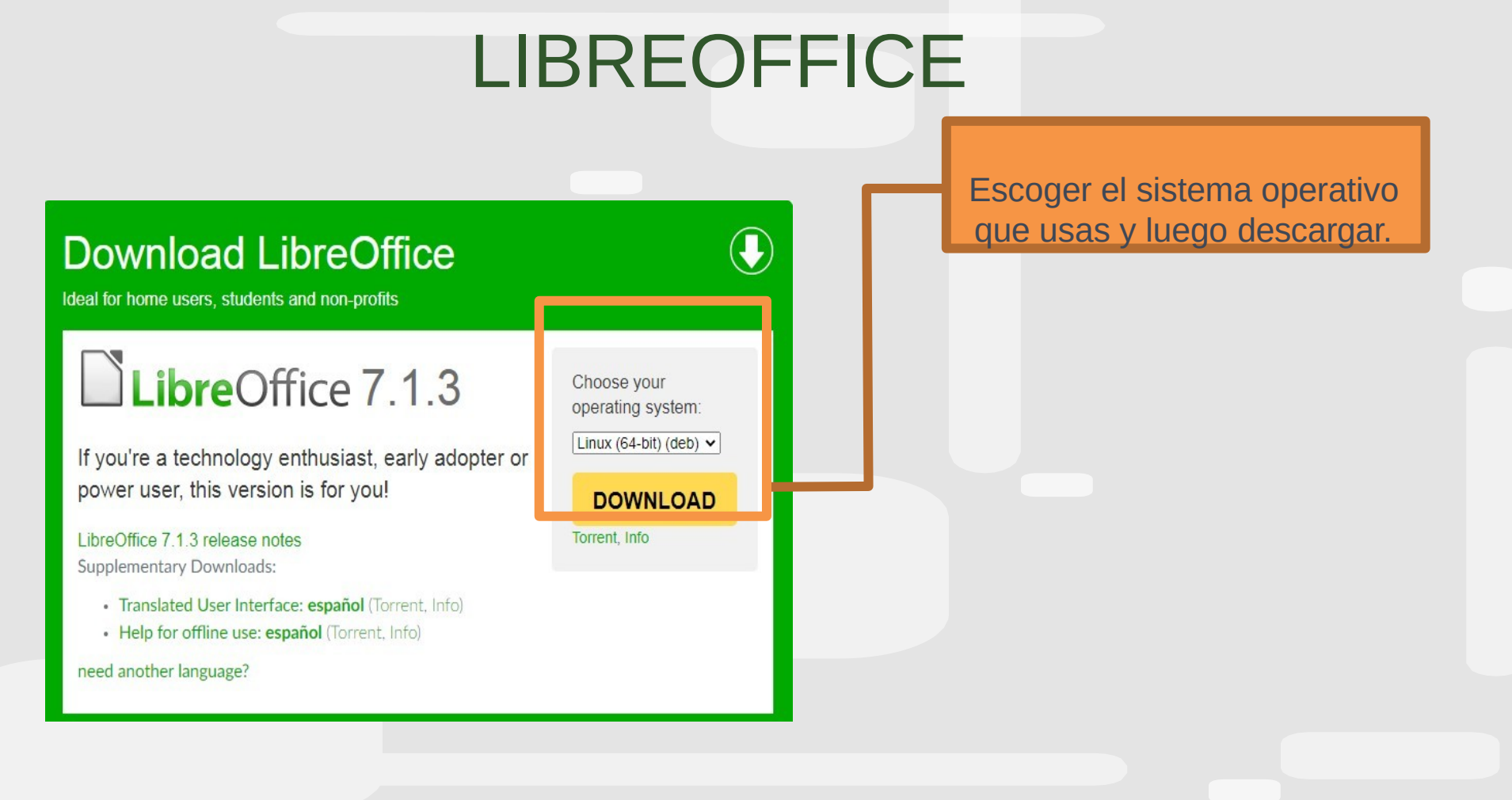

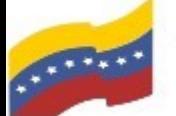

Gobierno Bolivariano Ministerio del Poder Popular Comisión Nacional de las Tecnologías

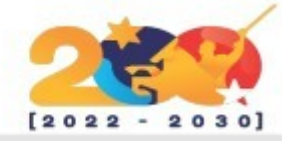

### LIBREOFFICE

Luego, tienes que descargar estos dos archivos que nos servirán para configurar la interfaz en español y la interfaz de ayuda.

> Your download LibreOffice 7.1.3 Linux x86-64 deb.tar.gz (187 MB) should begin shortly. Please click the link if it doesn't start.

You can also manually pick a mirror. Or choose another language.

**Translated User Interface** 1.6 MB (Torrent, Info)

LibreOffice built-in help 2.7 MB (Torrent, Info)

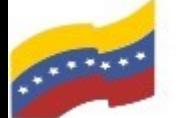

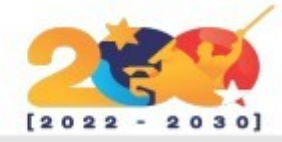

### LIBREOFFICE

Cuando tengas los archivos descargados, primero debes eliminar cualquier rastro que tengas de Libre Office en tu computadora. Esto con la finalidad de poder descargar y tener el software actualizado. Recuerda que este manual es para personas nuevas usando sistema operativo libre o que tengan poco conocimiento, a los que tengan ya conocimiento, les será sencillo la instalación. Teniendo este punto claro, abriremos la terminal de nuestra computadora, apretando las teclas (CTRL + ALT + T). En la imagen de la terminal, no se visualiza el nombre de usuario por medidas de seguridad.

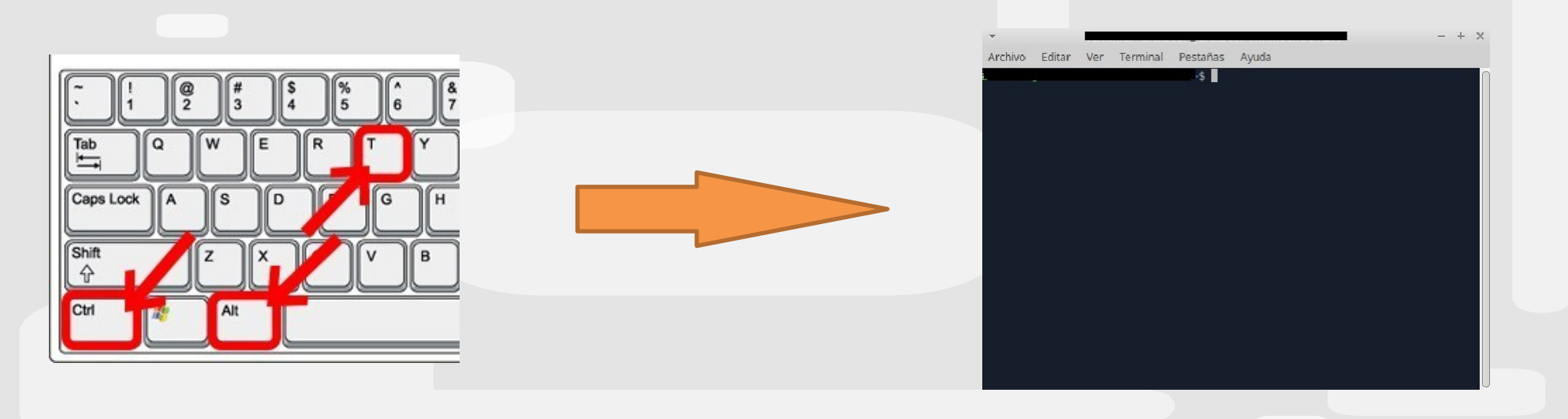

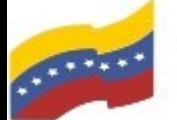

Gobierno Bolivariano Ministerio del Poder Popular Comisión Nacional de las Tecnologías

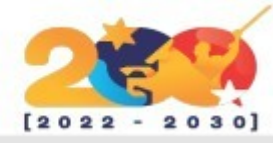

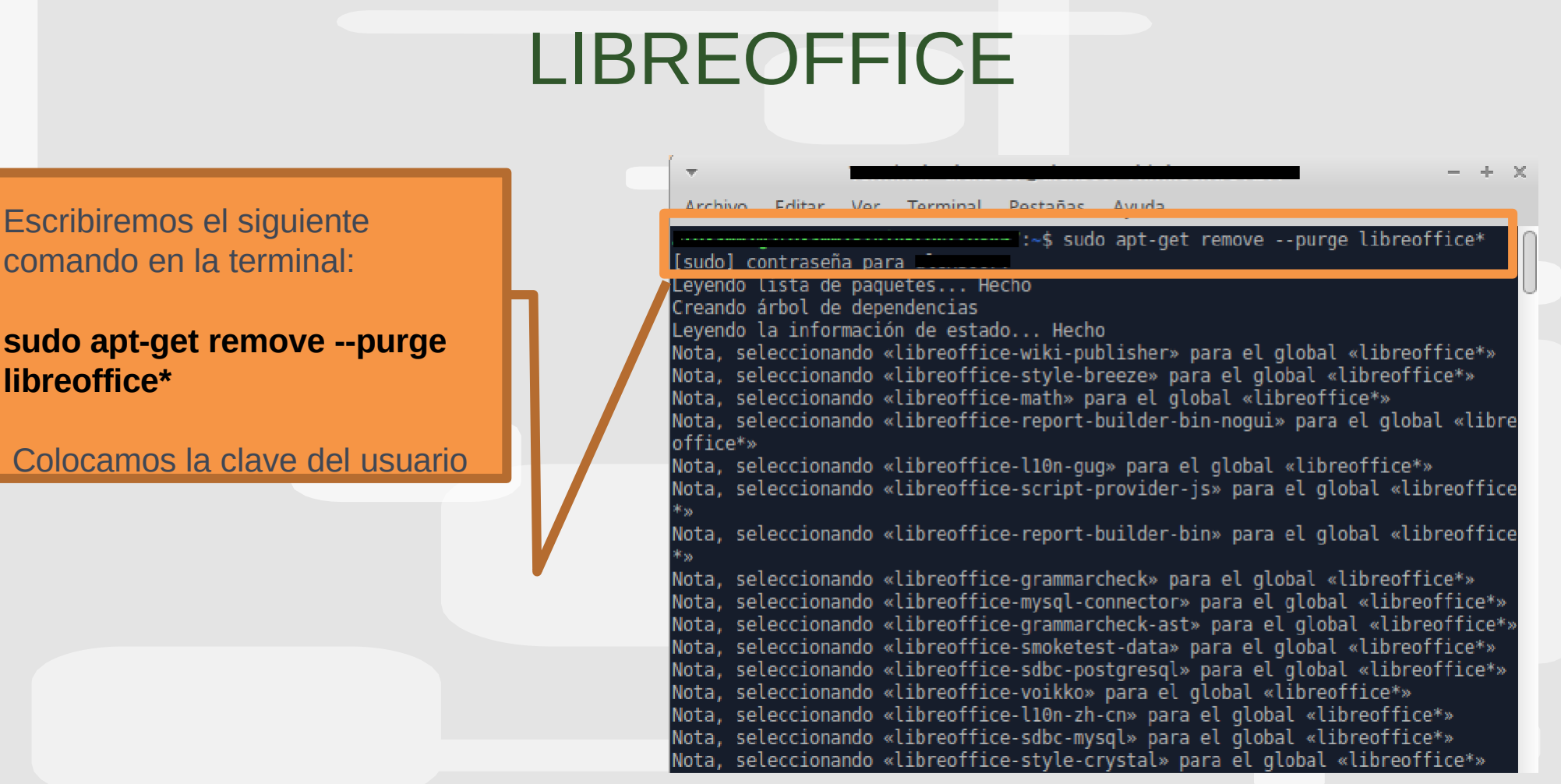

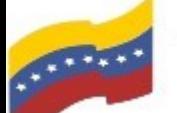

Gobierno Bolivariano Ministerio del Poder Popular Comisión Nacional de las Tecnologías

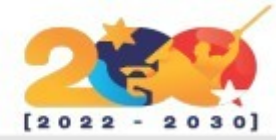

### LIBREOFFICE

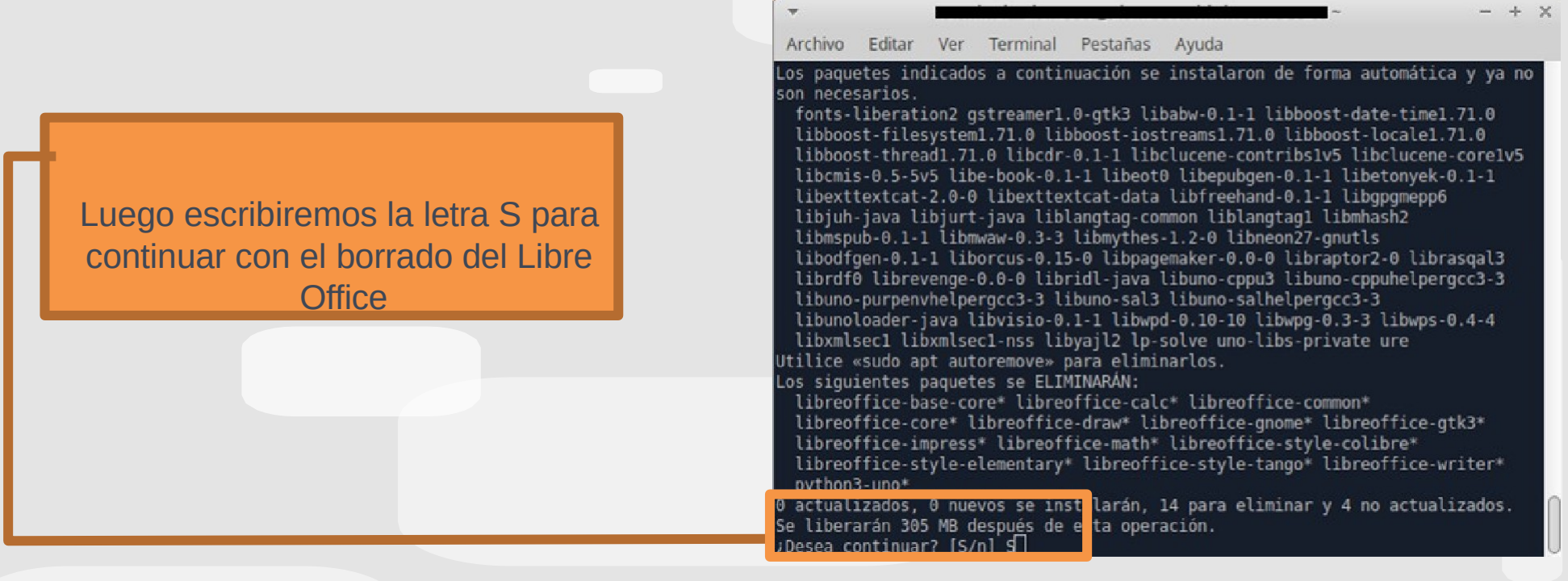

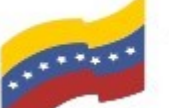

Gobierno **Bolivariano** Ministerio del Poder Popular Comisión Nacional de las Tecnologías

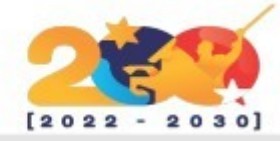

### LIBREOFFICE

Antes de proseguir, necesitaremos tener los archivos extraídos en modo carpeta, porque por defecto se descargan con formato .GZ. Para ello, buscamos la carpeta de descargas, y extraemos los 3 archivos descargados de esta forma:

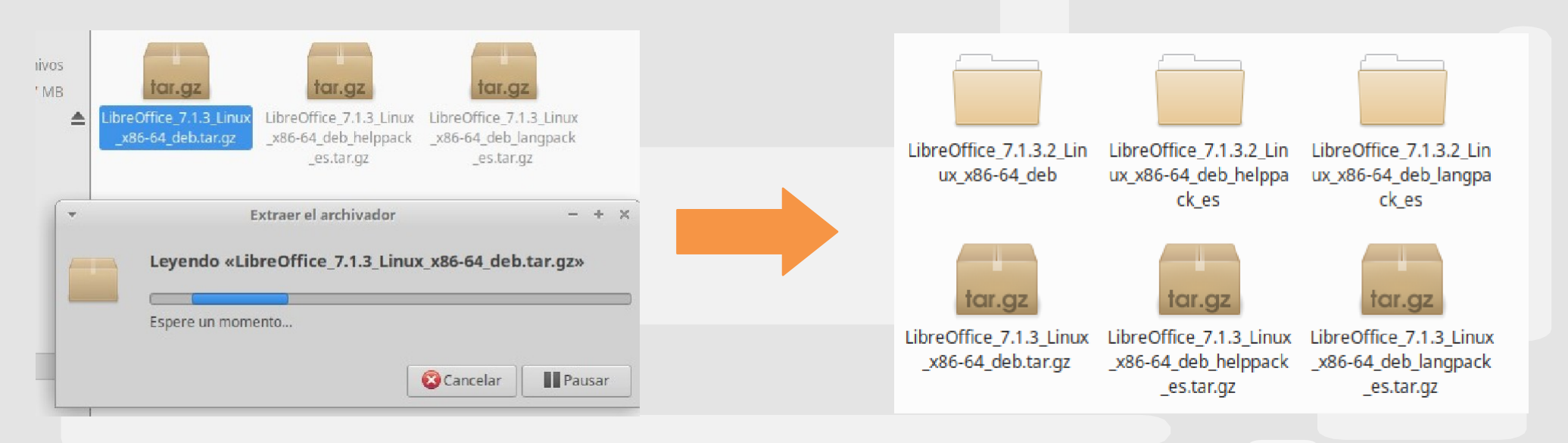

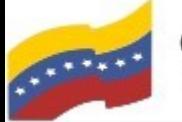

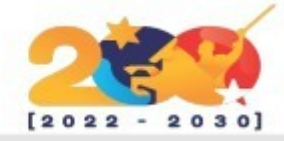

### LIBREOFFICE

Al tener todo lo anterior listo, volvemos a nuestra terminal y con ayuda del comando: (**cd)** ubicaremos el archivo. (Para hacerlo mas fácil, deja los archivos en la carpeta de descargas).

> 7:~\$ cd Descargas/LibreOffice 7.1.3.2 Li  $\ln$ ux x86-64 deb

Otro consejo para agilizar el proceso, busca la carpeta de Libre Office, copia el nombre y pega en la terminal al lado de Descargas/. Guiándonos de la imagen anterior. Aceptamos y continuamos.

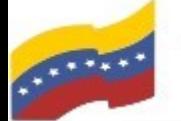

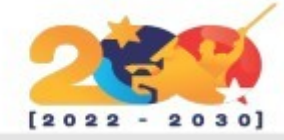

### LIBREOFFICE

Con el comando anterior ejecutado, la terminal ubica el archivo. Se puede notar porque el código cambio de color. Al realizar ese paso, escribimos **ls -l.** Este código sirve para observar que carpetas hay dentro de nuestra carpeta principal.

> :~/Descargas/LibreOffice 7.1.3.2 Linux  $-64$  deb\$ ls  $-1$

Se desplegarán las siguientes opciones:

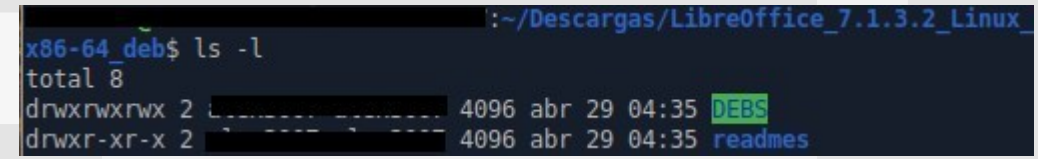

Con el mismo comando **cd** seleccionaremos la carpeta DEBS para poder entrar en dicha carpeta

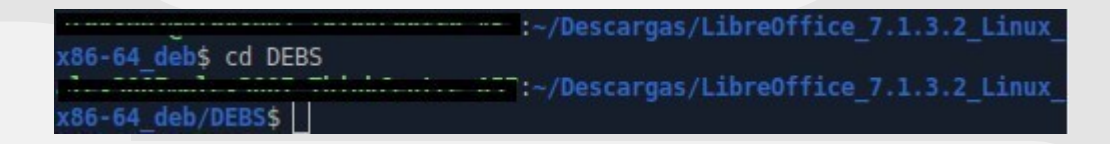

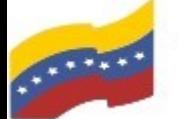

:~/Descargas/LibreOffice 7.1.3.2 Linux

86-64 deb/DEBS\$ sudo dpka

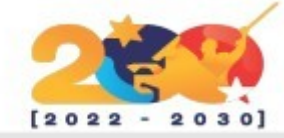

### LIBREOFFICE

Y de nuevo con el comando **ls -l** desplegamos los archivos que se encuentren en la carpeta:

 $x86 - 64$  deb/DEBS\$ ls -  $\sqrt{ }$ 

Se mostrarán los siguientes archivos .deb. En este paso, usaremos el comando (**sudo dpkg -i \*.deb)**  para seleccionar los archivos que terminen en .deb e instalarlos todos juntos. Evitando seleccionar uno por uno para su instalación. Aceptamos y ya tendremos instalado nuestro Libre Office.

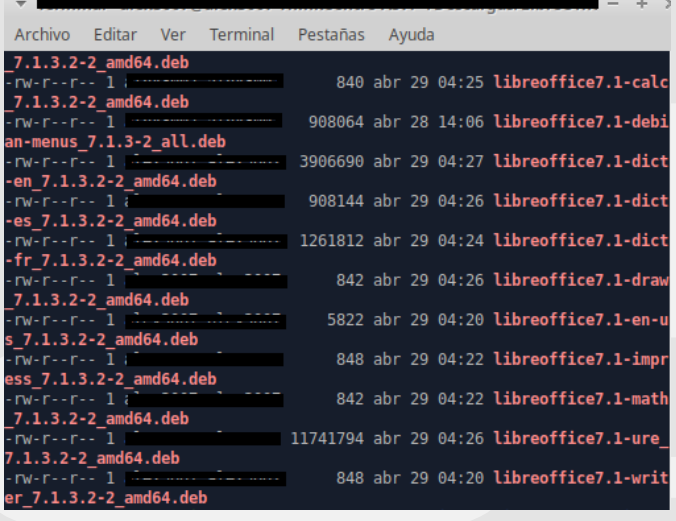

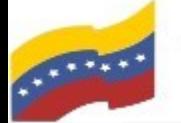

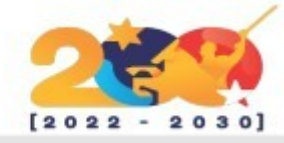

### LIBREOFFICE

Ahora, necesitamos instalar la interfaz en español. Para ello, tendremos que devolvernos a la carpeta donde tenemos nuestros archivos, que en nuestro caso, es la carpeta de descargas. Y usando el comando **cd ..** Podemos retroceder, tal y como se encuentra en la siguiente figura:

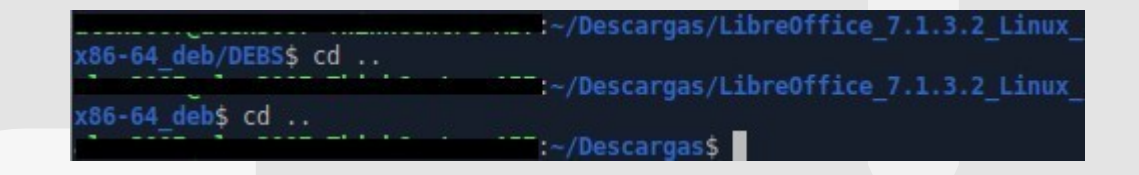

Abrimos la carpeta del lenguaje, y como hicimos al principio con el comando **cd** ubicamos la carpeta

:~/Descargas\$ cd LibreOffice 7.1.3.2 Li nux x86-64 deb langpack es

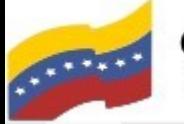

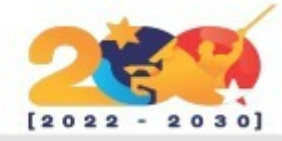

LIBREOFFICE

Desplegamos las carpetas con el comando **ls -l**

:~/Descargas/LibreOffice x86-64 deb langpack es\$ ls -l total 4 4096 abr 29 10:21 DEES drwxrwxrwx 2

#### Seleccionamos la carpeta DEBS con el comando **cd**

:~/Descargas/LibreOffice 7.1.3.2 Linux 6-64 deb langpack es\$ cd DEBS :~/Descargas/LibreOffice 7.1.3.2 Linux 86-64 deb langpack es/DE

Desplegamos las carpetas y luego instalamos los archivos .deb con el comando **sudo dpkg -i \*.deb**

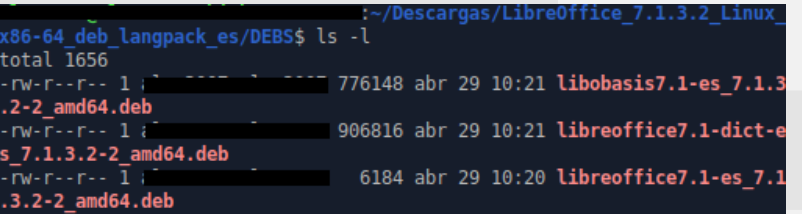

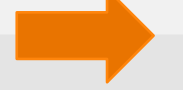

Descargas/LibreOffice 7.1.3.2 Linu x86-64 deb langpack es/DEBS\$ sudo dpkg -i \*.deb

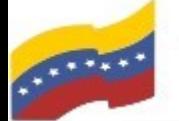

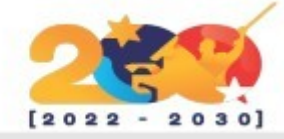

### LIBREOFFICE

Para finalizar, solo nos falta instalar la interfaz de ayuda, para ello, repetiremos los pasos que hemos realizado anteriormente. Utilizando los comandos respectivos para devolvernos a la carpeta de descargas, seleccionar la carpeta, desplegar las subcarpetas, seleccionar los archivos DEBS y luego instalar la interfaz de ayuda.

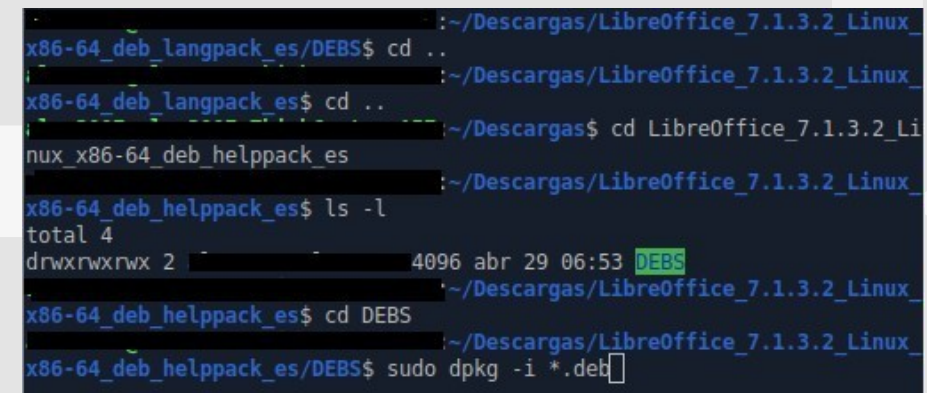

Al terminar el proceso, ya podremos disfrutar de nuestro LibreOffice mas actualizado a la fecha.

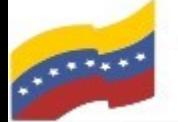

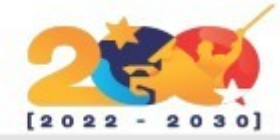

### LIBREOFFICE WRITER

LibreOffice Writer es el sustituto al Microsoft Office Word. Como puedes observar, la interfaz es muy amigable y parecida al Word.

Necesitas tener la versión más reciente para poder observar y manejar las características que te explicaremos a continuación:

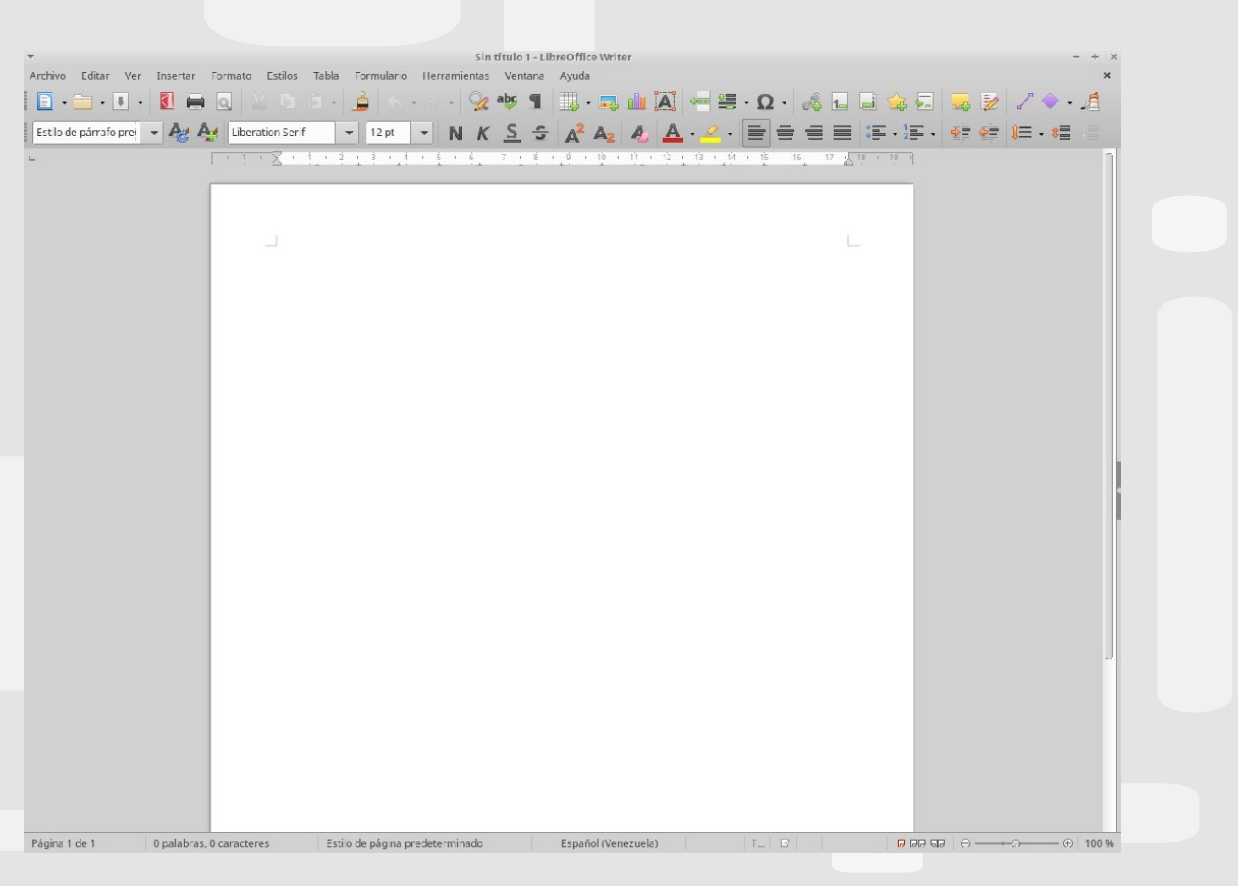

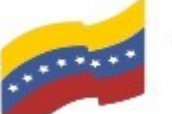

Gobierno **Bolivariano** Ministerio del Poder Popular Comisión Nacional de las Tecnologías

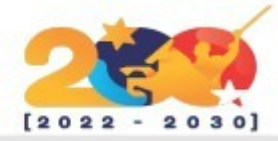

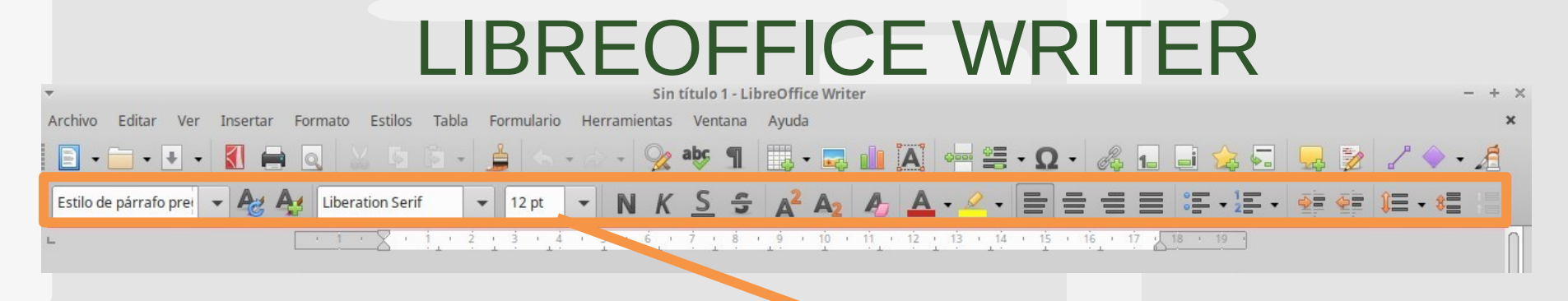

Este submenú, trata todo acerca del texto en el documento. De izquierda a derecha:

- Estilo de párrafo predeterminado: Si lo quieres colocar como titulo general, subtítulos, entre otros.
- Tipo de letra y el tamaño.
- Negrita, cursiva, subrayado, tachado. Superíndice y subíndice.
- Color de letra y el resaltado.
- El tipo de alineación: Izquierda, centro, derecha y justificado. Insertar viñetas e insertar
- lista numerada.
- Aumentar y disminuir sangría.
- • Ajustar Interlineado y espaciado.

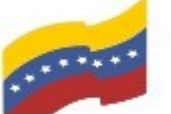

Gobierno **Bolivariano** Ministerio del Poder Popular Comisión Nacional de las Tecnologías

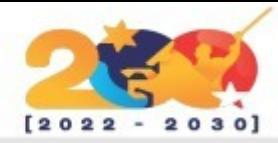

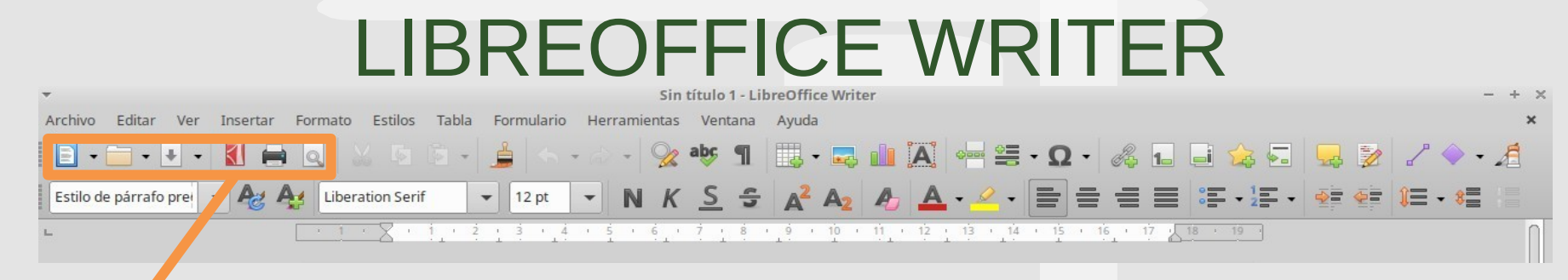

Este bloque, trata del menú principal de todo el documento. De izquierda a derecha:

Nuevo: Crear nuevo documento.

Abrir: Abrir documentos que estén en el ordenador.

Guardar: Esta opción es muy importante ya que puedes guardar el documento en diferentes formatos compatibles con Microsoft Office. Exportar directamente a PDF.

Imprimir.

Alternar la vista para visualizar la impresión.

Todos los formatos

#### Documento de texto ODF (.odt)

Plantilla de documento de texto ODF (.ott)

Documento de texto ODF en XML plano (.fodt)

Texto en Formato de Oficina Unificado (.uot)

Word 2007-365 (.docx)

Plantilla de Word 2007-365 (.dotx)

XML de Word 2003 (.xml)

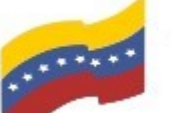

Gobierno Bolivariano Ministerio del Poder Popular Comisión Nacional de las Tecnologías

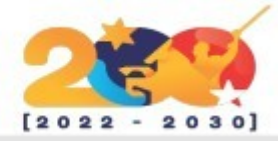

## LIBREOFFICE WRITER

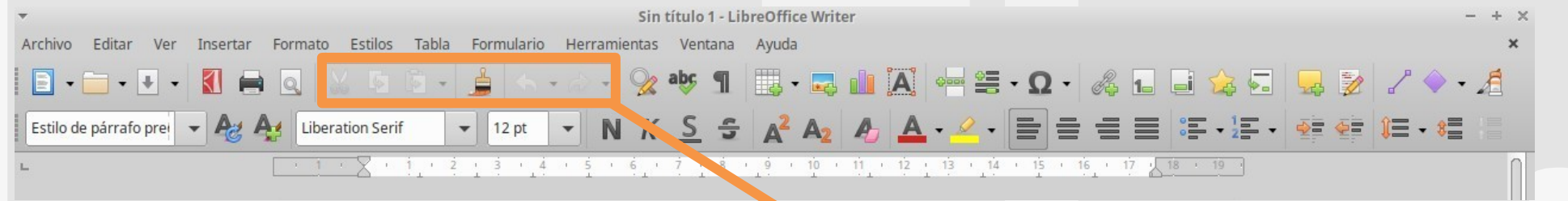

Este bloque, trata de editar formatos (texto, imágenes) en el documento. De izquierda a derecha:

Cortar.

Copiar.

Pegar.

Clonar Formato.

Deshacer.

Rehacer.

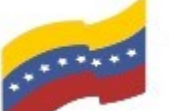

Gobierno **Bolivariano** Ministerio del Poder Popular Comisión Nacional de las Tecnologías

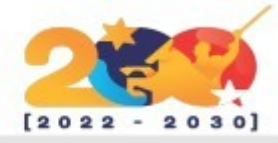

### LIBREOFFICE WRITER

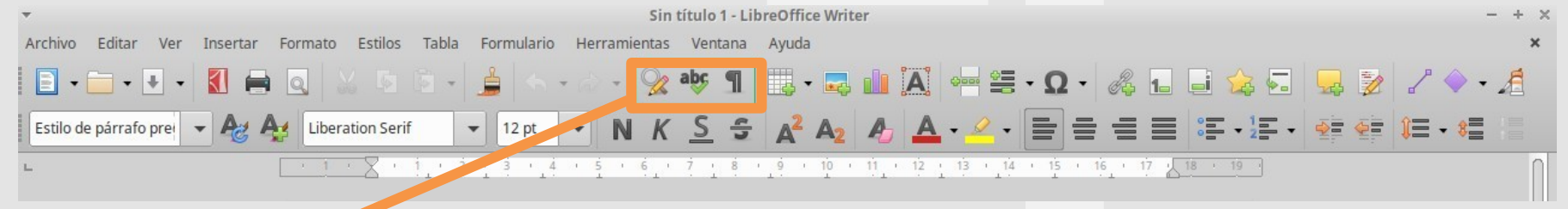

Este bloque, trata de la ortografía. De izquierda a derecha:

Buscar y reemplazar: Sirve para buscar y reemplazar palabras en el documento.

Revisar ortografía: Dónde te permite observar los errores ortográficos y corregirlos.

Alternar marcas de formato: Para modificar los diferentes formatos en el texto y observar con detalle la separación de textos, sangría, entre otros a través de símbolos que el mismo programa trae por defecto. Lo puedes activar y desactivar.

#### Caracteristicas

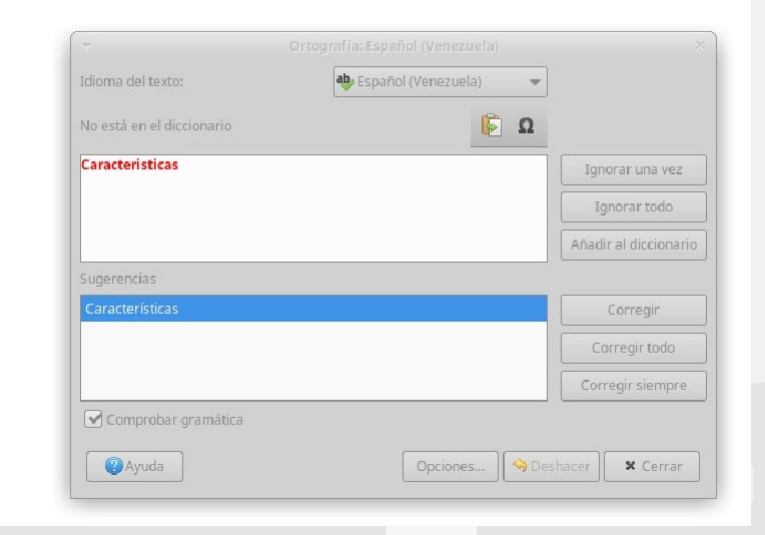

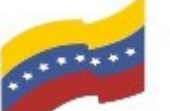

Gobierno Bolivariano Ministerio del Poder Popular Comisión Nacional de las Tecnologías

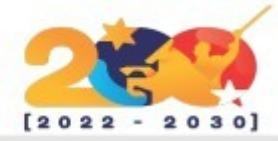

### LIBREOFFICE WRITER

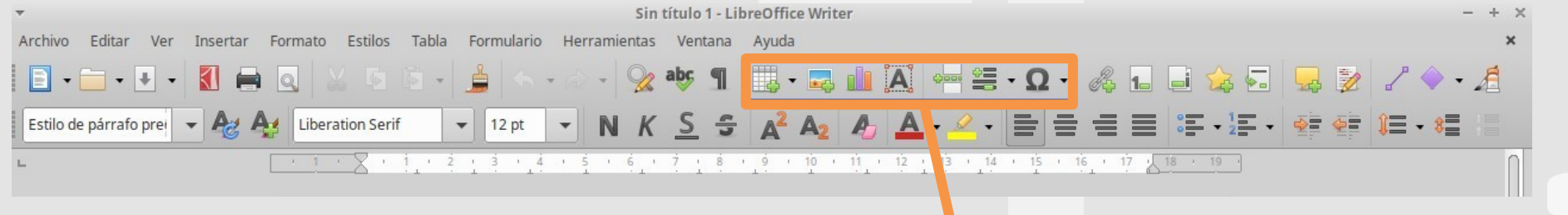

Este bloque, trata de insertar objetos o modificaciones gráficas al documento. De izquierda a derecha: Insertar tabla. Insertar Imagen. Insertar gráfico. Insertar cuadro de texto. Insertar salto de página. Insertar campo. Insertar caracteres especiales

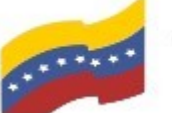

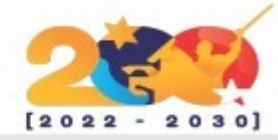

## LIBREOFFICE WRITER

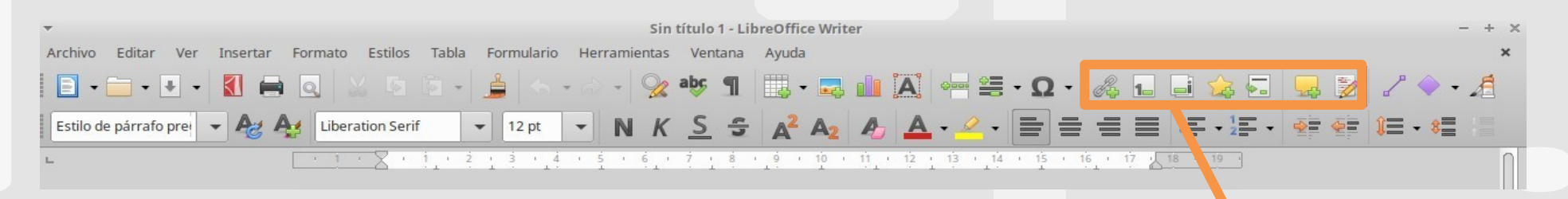

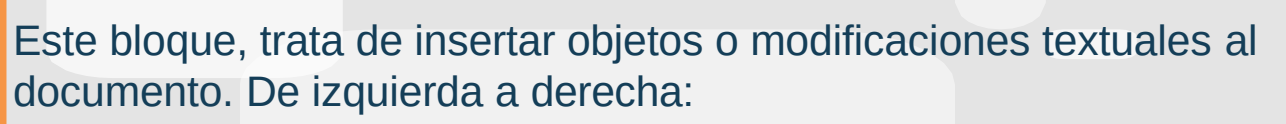

- Insertar hiperenlace. Insertar nota al pie. Insertar nota
- al final. Insertar marcador.
- Insertar remisión. Insertar comentarios.
- Mostrar funciones de seguimiento de todo el documento

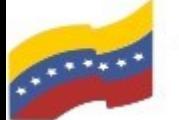

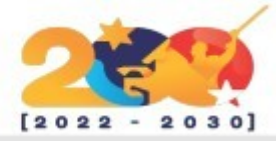

## LIBREOFFICE WRITER

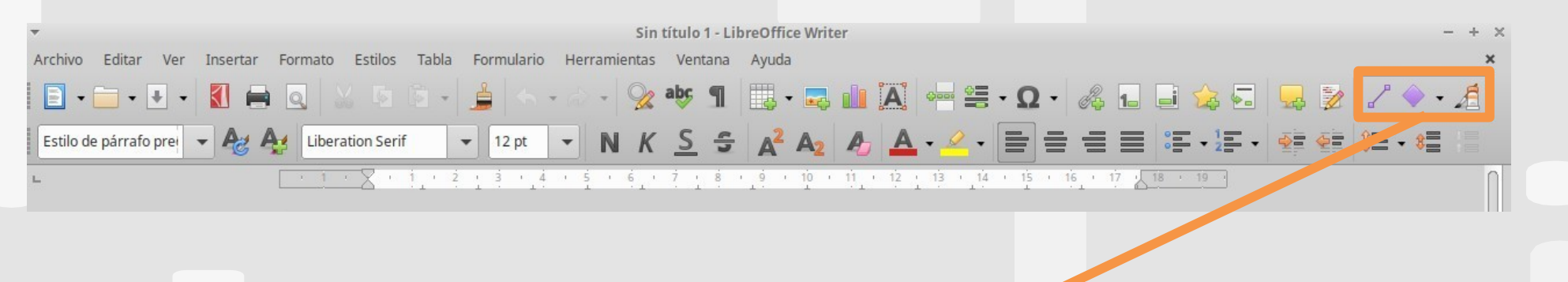

Y este último bloque, trata del menú de dibujo. De izquierda a derecha: 1)-Insertar línea. 2)-Formas básicas. 3)-Mostrar funciones: Dónde nos aparecerá un submenú completo que nos permite insertar todo tipo de formas que nos ayuden a realizar nuestro documento.

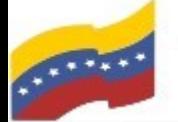

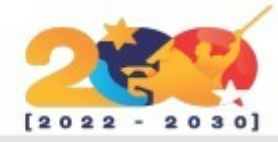

## LIBREOFFICE IMPRESS

LibreOffice Impress es el sustituto al Microsoft Office PowerPoint.

De igual forma necesitas tener la versión más reciente para poder observar y manejar las características que te explicaremos a continuación:

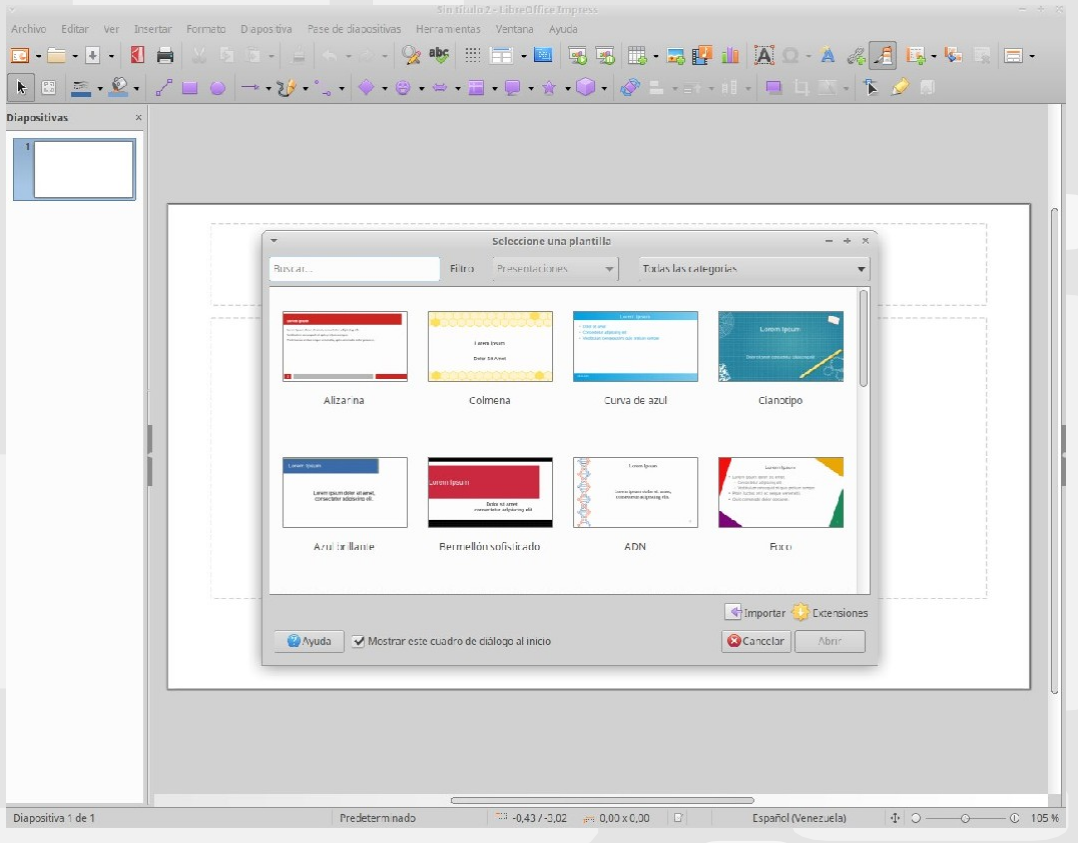

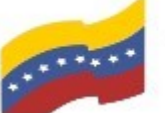

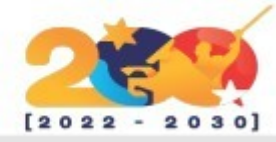

### LIBREOFFICE IMPRESS

Al abrir la aplicación, podrás escoger la plantilla que se ajuste a tu gusto y necesidad.

Como puedes observar, la interfaz es muy amigable y dinámica a la hora de su manejo.

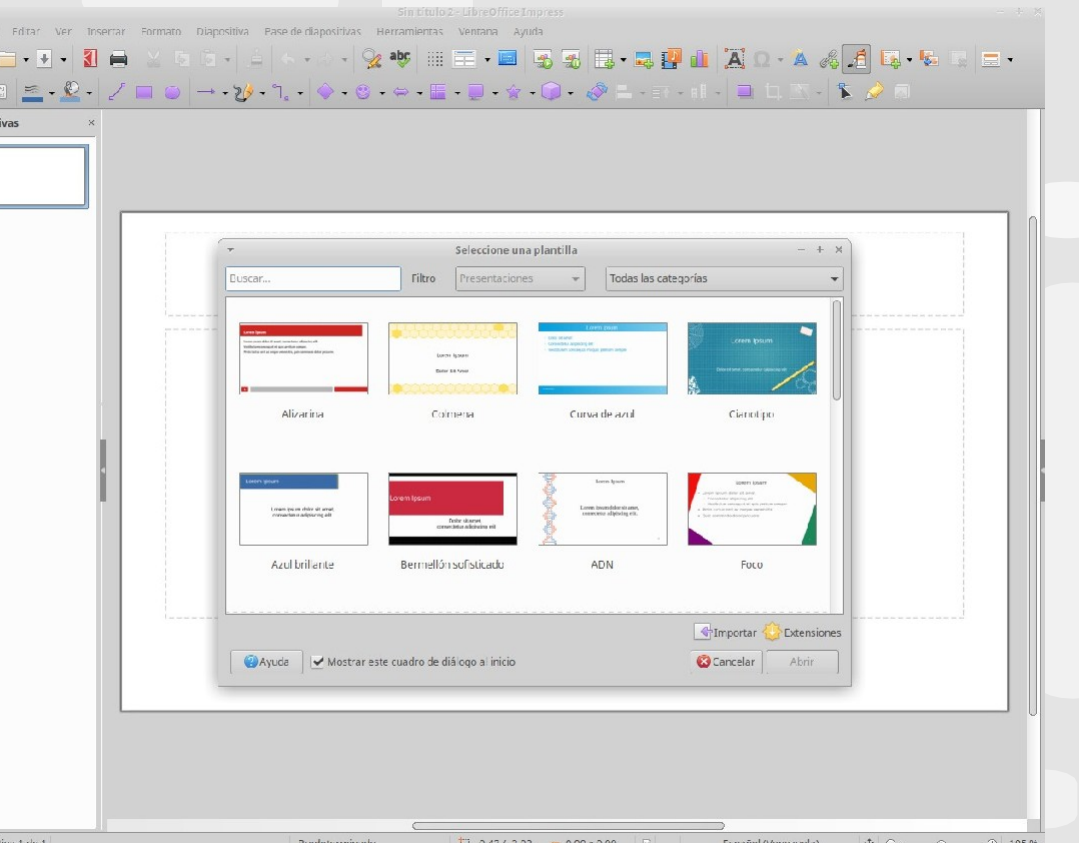

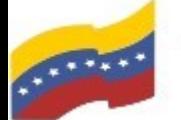

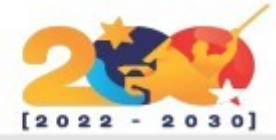

## LIBREOFFICE IMPRESS

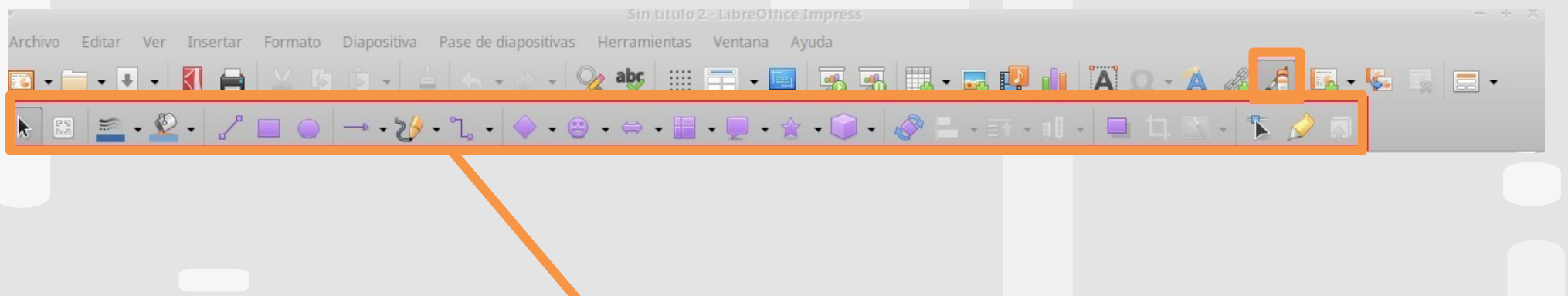

Ahora te explicaremos los aspectos mas relevantes de esta aplicación que te ayudaran a la hora de una presentación.

El submenú que te mostramos, es el mas importante porque es el que puede mostrar las funciones de dibujo. Al darle clic en el rectángulo pequeño, de desplegará todo el menú del rectángulo grande donde podrás insertar figuras, símbolos, diagramas de flujos, figuras en 3d, entre otros que le agregará un plus a tu presentación.

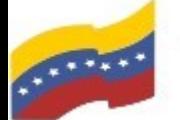

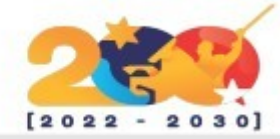

### LIBREOFFICE IMPRESS

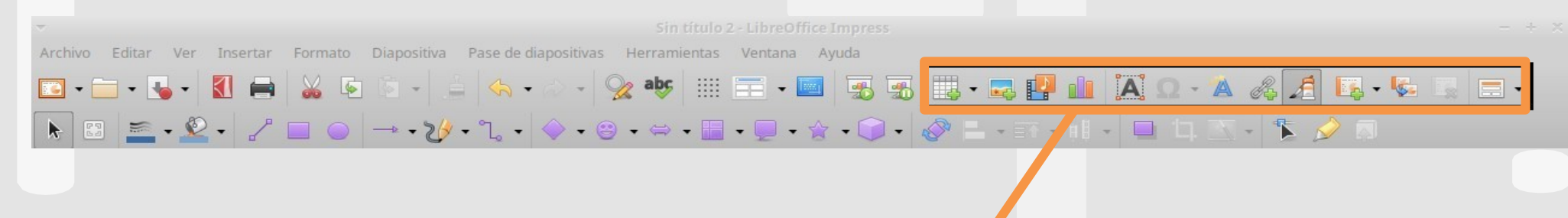

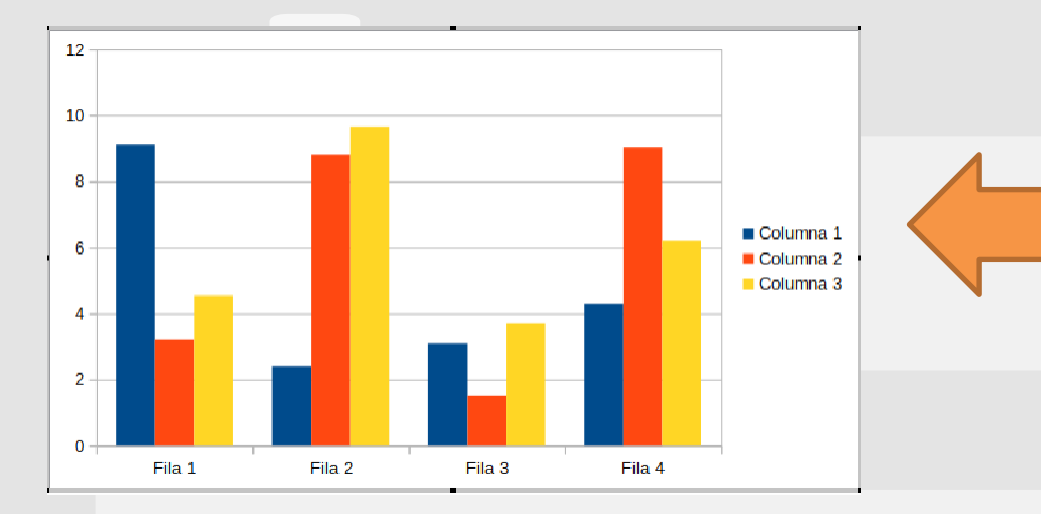

Otra parte muy importante es este submenú, donde podrás insertar tablas, imágenes, audios, videos, cuadros de texto, caracteres especiales, hipervínculos. Así como también podrás clonar tu diapositiva o patrón, eliminarla. Una excelente ayuda para darle mejoras a tu presentación.

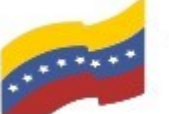

Gobierno **Bolivariano** Ministerio del Poder Popular comisión Nacional de las Tecnologías

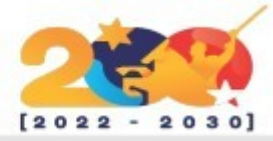

### LIBREOFFICE IMPRESS

N B <u>S · 0</u> · / □ 0 → · 2 · 1 · 4 · 9 · ⇔ · H · D · ☆ · 0 · *Q* L · E · H · □ □ △ · T · A D

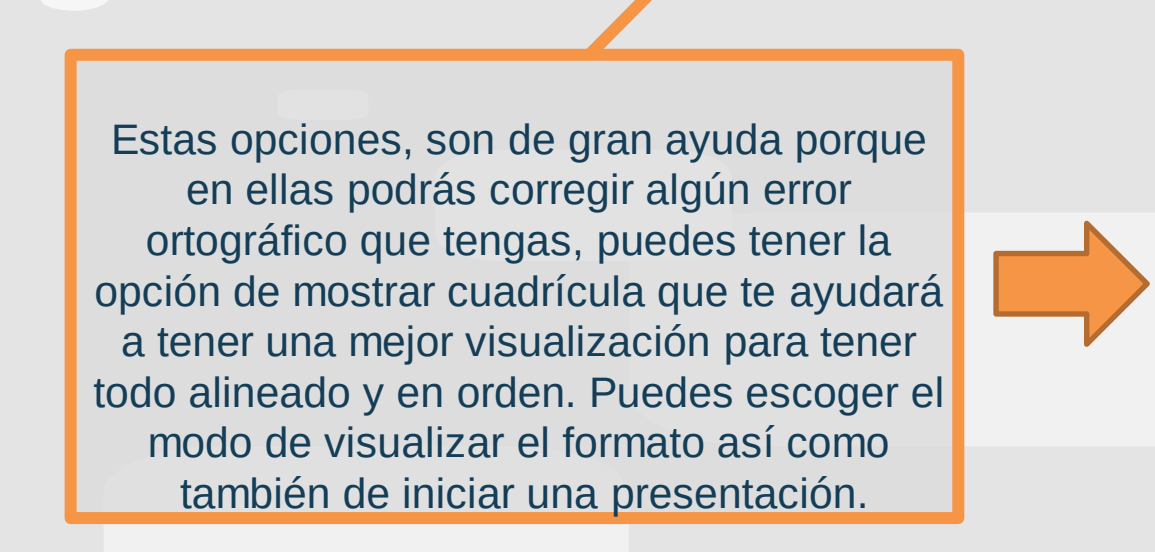

Archivo Editar Ver Insertar Formato Diapositiva Pase-de-diapositivas Herramientas Ventana Ayuda

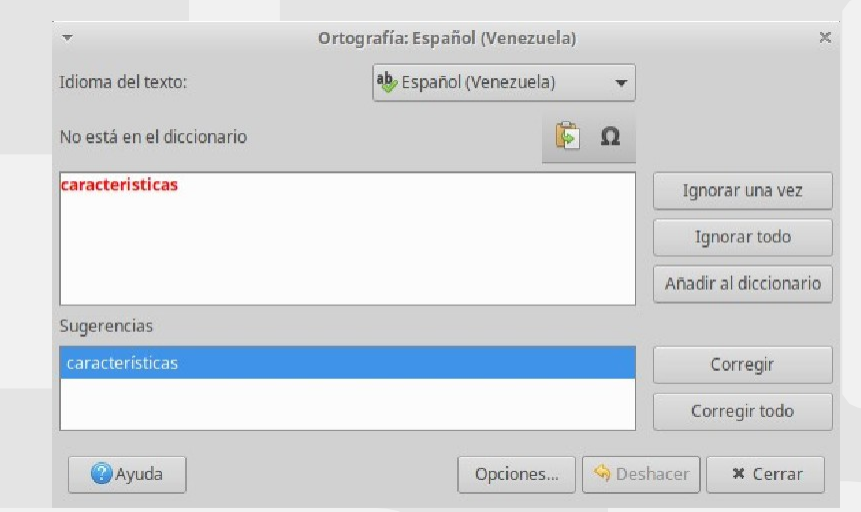

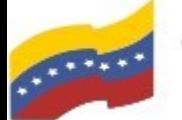

Gobierno **Bolivariano** Ministerio del Poder Popular Comisión Nacional de las Tecnologías

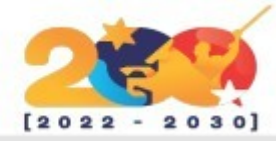

### LIBREOFFICE IMPRESS

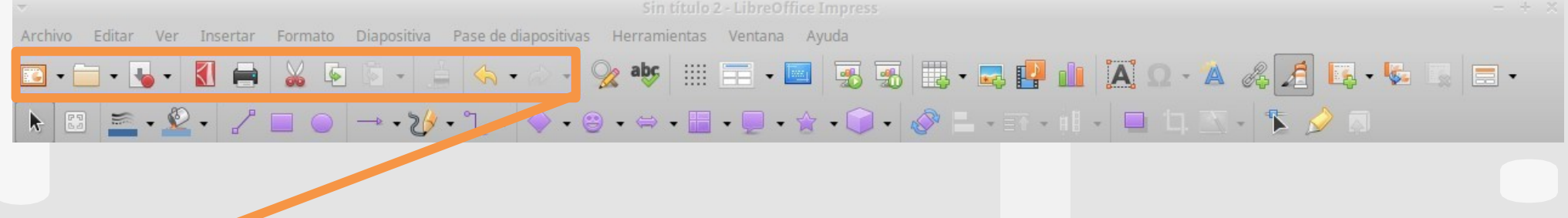

Este bloque es súper importante. Aquí tienes opciones de administrador donde podrás crear, abrir, exportar directamente a pdf si lo deseas e imprimir tus presentaciones. Adicional, tienes las opciones de edición que te ayudaran a copiar, cortar, pegar, clonar, deshacer o rehacer modificaciones que hayas realizado en tu presentación.

#### Todos los formatos

#### Presentación ODF (.odp)

Plantilla de presentación ODF (.otp)

Dibujo ODF (Impress) (.odg)

Presentación PDF en XML plano (.fodp)

Presentación en Formato de Ofimática Unificado (.uop)

PowerPoint 2007-365 (.pptx)

Presentación automática de PowerPoint 2007-365 (.ppsx)

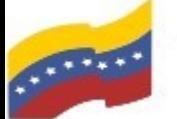

Gobierno Bolivariano Ministerio del Poder Popular Comisión Nacional de las Tecnologías

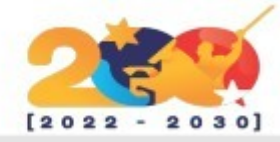

### LIBREOFFICE CALC

LibreOffice Calc es el sustituto al Microsoft Office Excel.

Necesitas tener la versión más reciente para poder observar y manejar las características que te explicaremos a continuación:

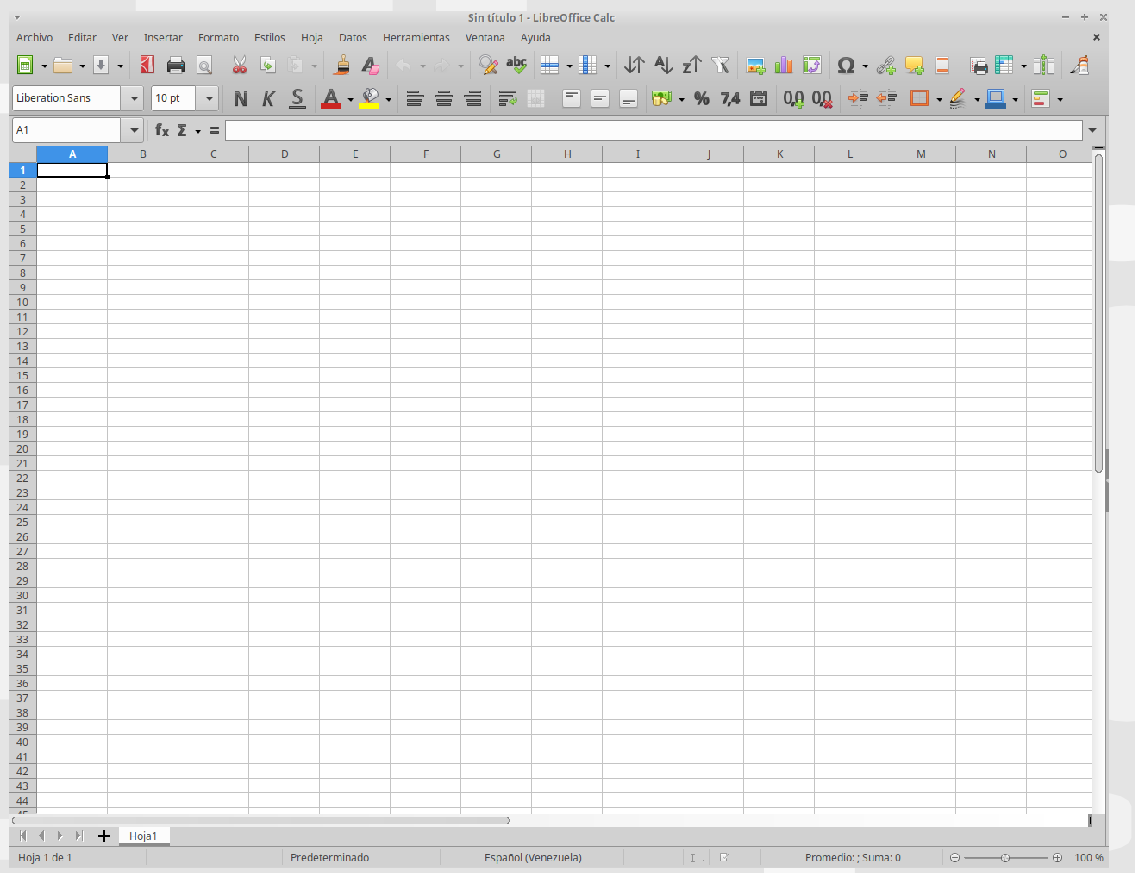

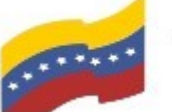

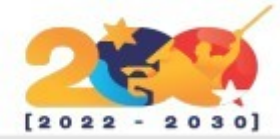

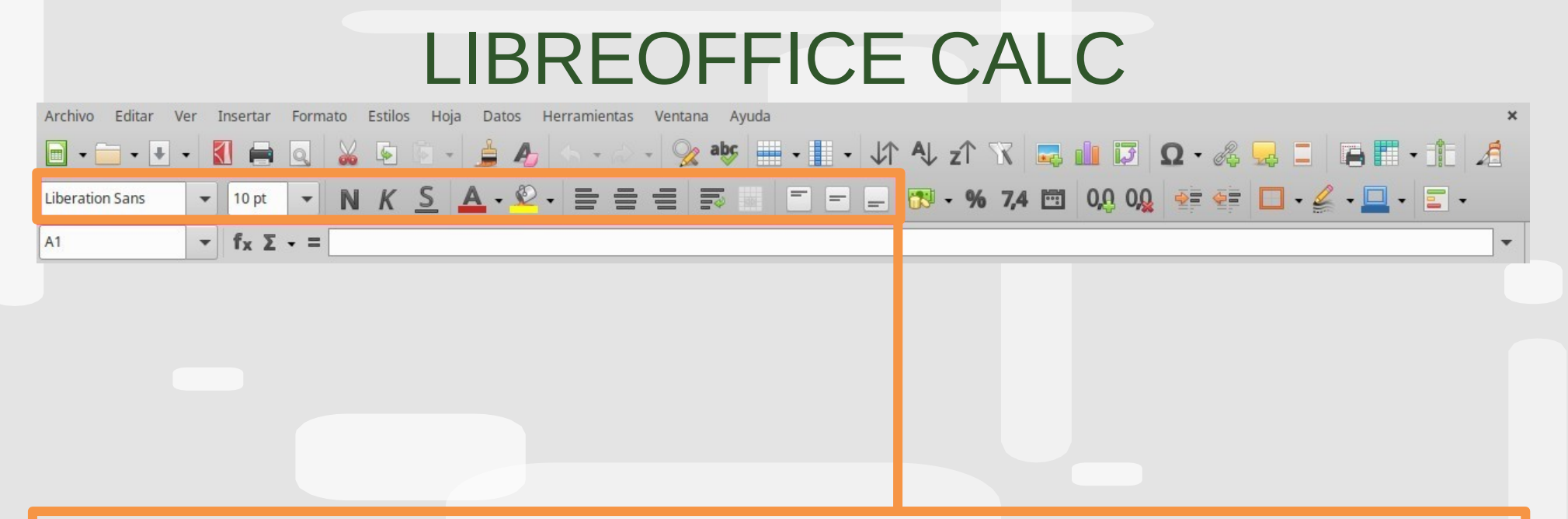

Este es el bloque de texto, podemos escoger el tipo de letra, el tamaño, colocarlo en negrita, cursiva, subrayado, así como también escoger el color tanto de la letra, como de la celda. Podrás también editar la alineación del texto para que esté a la derecha, centro, izquierda, justificado, arriba, centrado verticalmente o abajo.

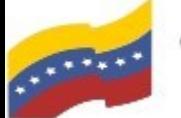

Gobierno **Bolivariano** Ministerio del Poder Popular Comisión Nacional de las Tecnologías

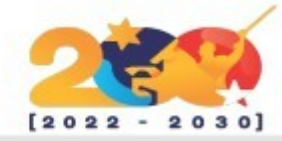

## LIBREOFFICE CALC

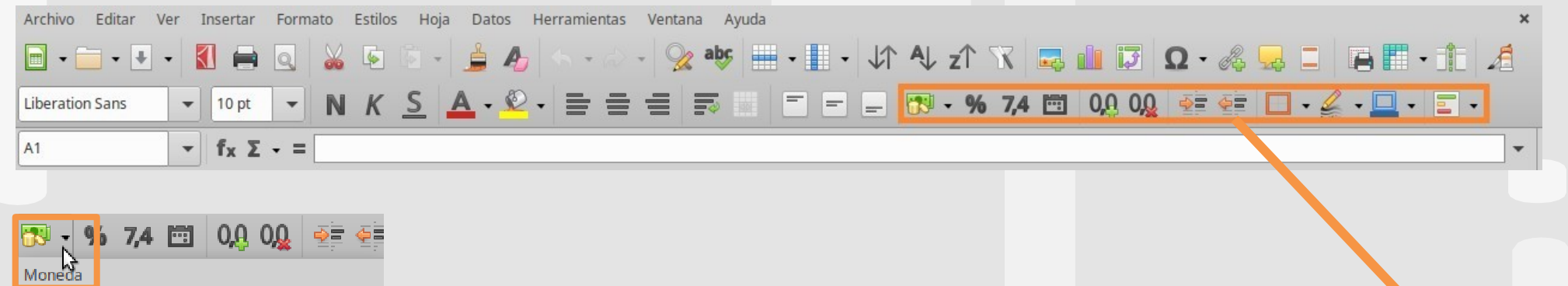

**Bs.S. Predeterminado** 

AED I., Árabe (Emiratos Árabes Unidos) AMD nn. Armenio oriental (Armenia)

ANG NAf Papiamento (Curaçao)

AOA Kz Portugués (Angola)

ARS \$ Español (Argentina)

ATS öS Alemán (Austria)

AUD \$ Inglés (Australia)

AUD \$ Pitjantjatjara

AZN man. Azerí (latino)

**BAM KM Bosnio** 

BDT & Bengali (Bangladés)

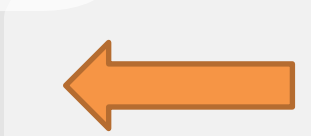

En esta parte, podemos escoger una o varias celdas para formatearlas con diferentes formatos dependiendo de puesto uso, puede ser de moneda, porcentaje, número y fecha. Podemos añadir decimales, quitar decimales, editar sangría, así como también elegir y editar el estilo de borde de las celdas.

√⁄ Aceptar

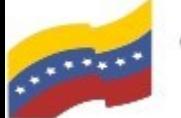

Gobierno Bolivariano Ministerio del Poder Popular Comisión Nacional de las Tecnologías

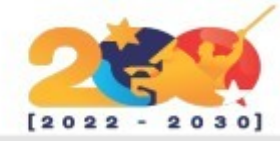

### LIBREOFFICE CALC

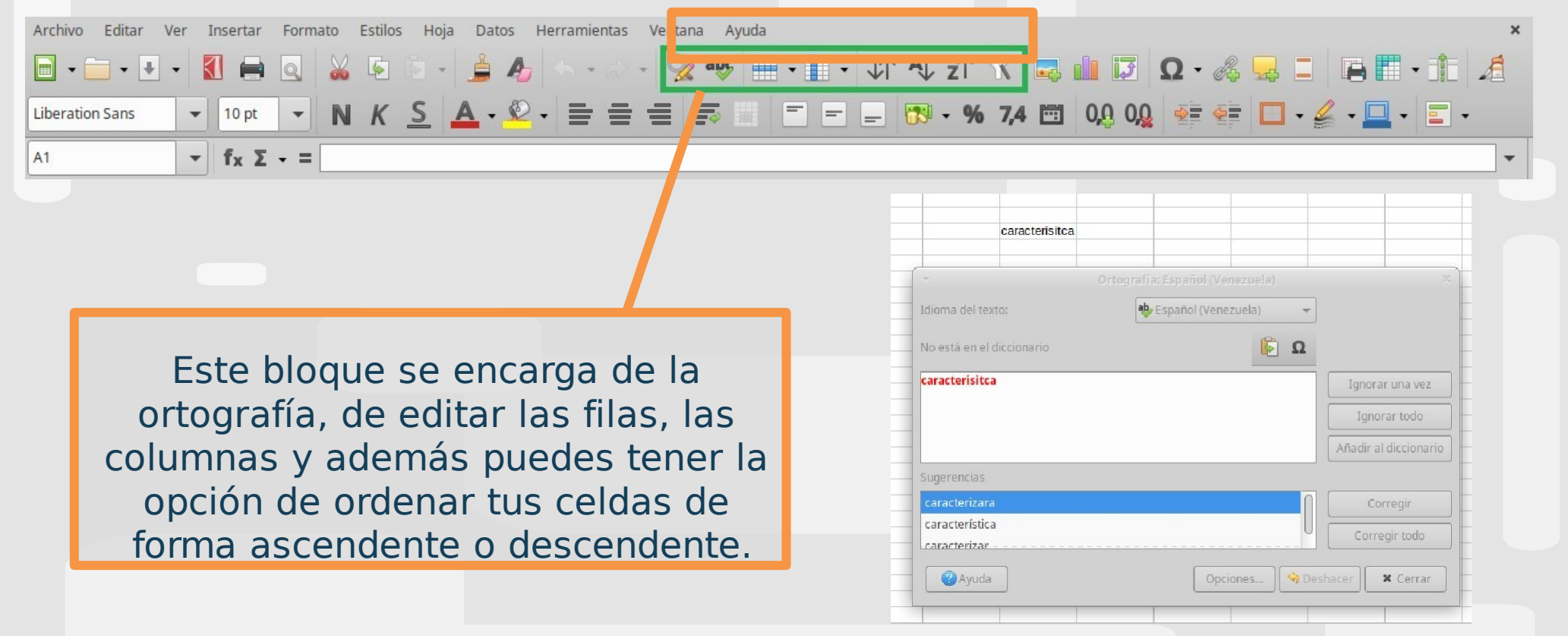

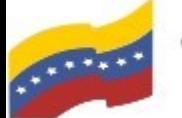

Gobierno **Bolivariano** Ministerio del Poder Popular comisión Nacional de las Tecnologías

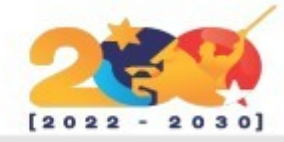

# LIBREOFFICE CALC

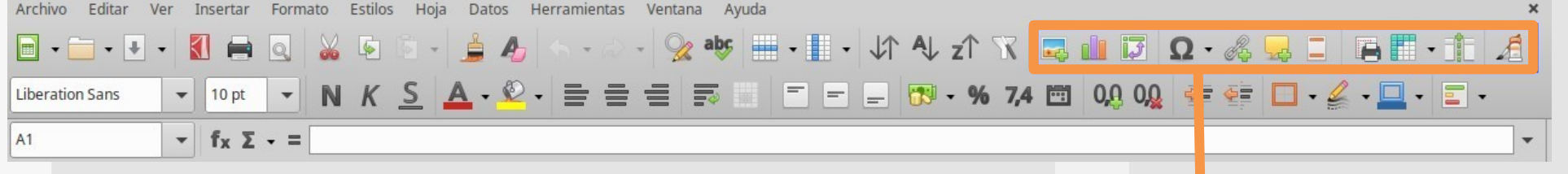

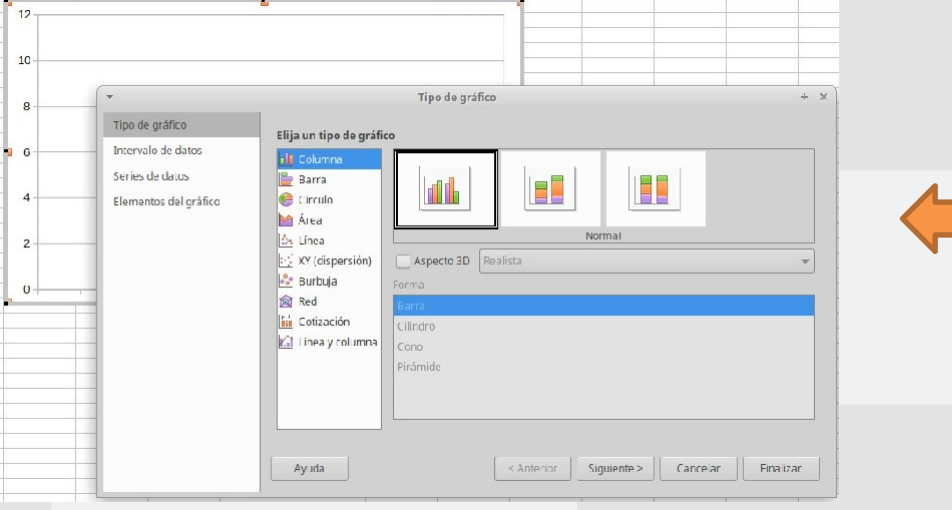

Otro bloque súper importante es este, ya que puedes insertar imágenes, crear gráficos a partir de los datos que tengas en tu hoja de datos, añadir hipervínculos, símbolos, tablas dinámicas. Como en LibreOffice Impress, tienes una opción de desplegar un submenú para dibujos. Adicional puedes editar tu área de impresión.

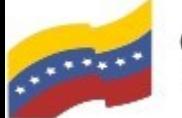

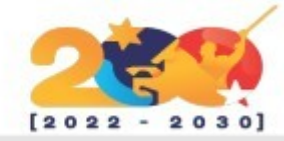

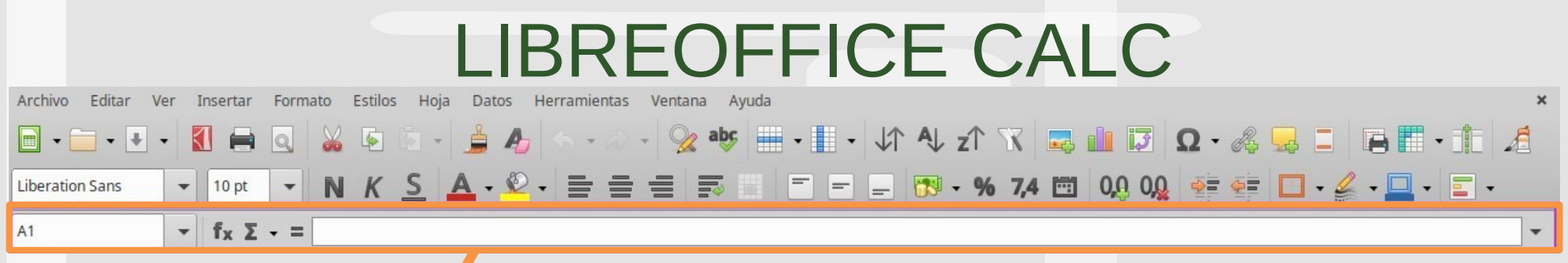

Este bloque es uno de los mas importantes porque es la base de todo el programa. Puedes escoger la celda especifica a editar, adicionalmente tienes el asistente de funciones donde puedes visualizar las funciones que puedes realizar, bien sea para base de datos, finanzas, matemáticas, estadística entre otras que se adapten a tu uso.

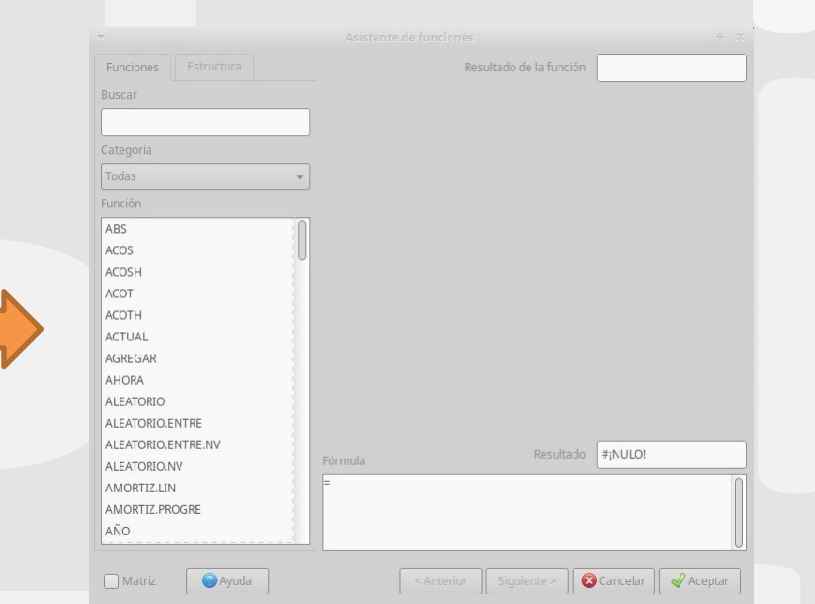

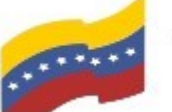

Gobierno **Bolivariano** Ministerio del Poder Popular Comisión Nacional de las Tecnologías

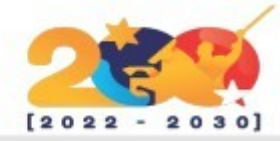

## LIBREOFFICE CALC

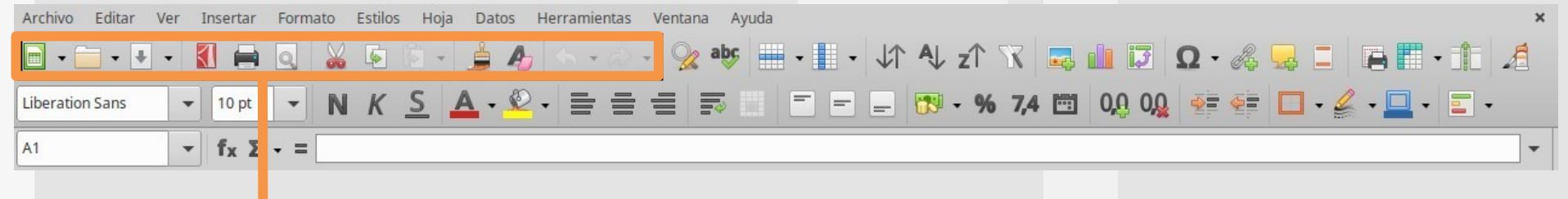

En esta parte, puedes crear o abrir nuevas hojas de cálculo, base de datos, documentos html, guardar tu documento. Opción para exportar a pdf, imprimir y por su puesto las funciones de cortar, copiar, pegar, clonar formato, deshacer y rehacer que serán de mucha ayuda cuando estemos usando este programa.

#### Todos los formatos

#### Libro ODF (.ods)

Plantilla de libro ODF (.ots)

Libro ODF en XML plano (.fods)

Hoja de cálculo en Formato de Oficina Unificado (.uos)

▼

Excel 2007-365 (.xlsx)

Plantilla de Excel 2007-365 (.xltx)

Excel 97-2003 (.xls)

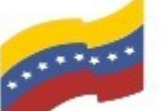

Gobierno Bolivariano Ministerio del Poder Popular Comisión Nacional de las Tecnologías

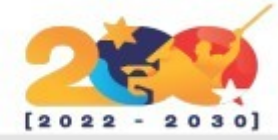

### LIBREOFFICE CALC

Todos estos programas, tienen la opción de poder buscar las actuaciones, así podrás estar al tanto si tienes o no la ultima actualización hasta la fecha. Lo puedes conseguir desplegando el submenú de ayudabuscar actualizaciones.

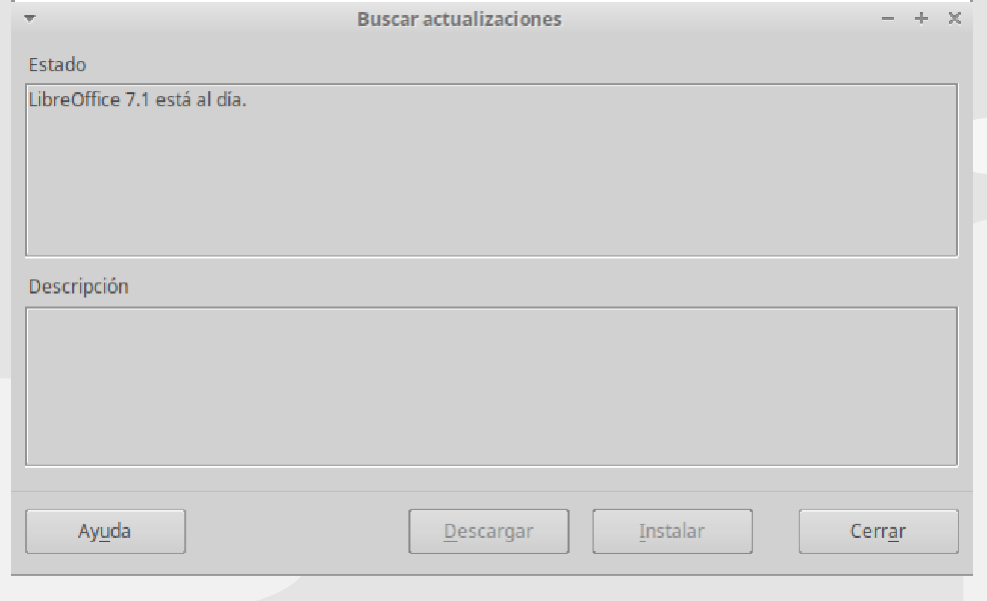